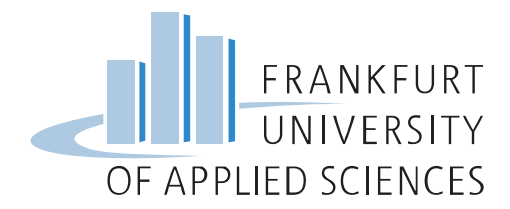

## **Online-Fernleihe**

## HeBIS-Portal aufrufen[: https://portal.hebis.de](https://portal.hebis.de/)

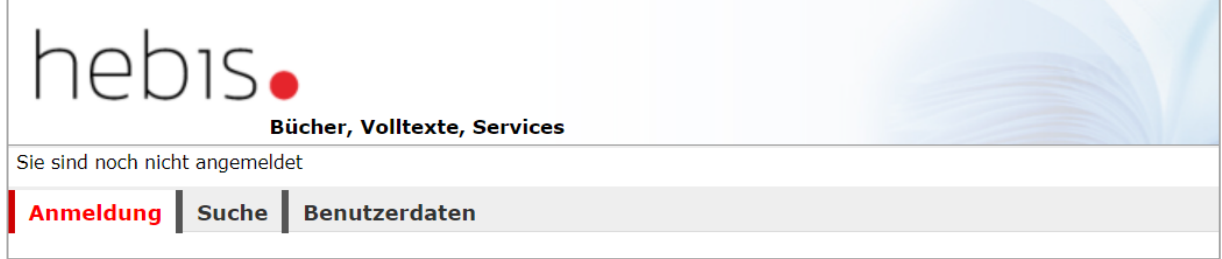

In der Navigationsleiste ANMELDUNG auswählen, dann die Heimatbibliothek markieren, Benutzerkennung und Passwort eingeben und ANMELDEN klicken:

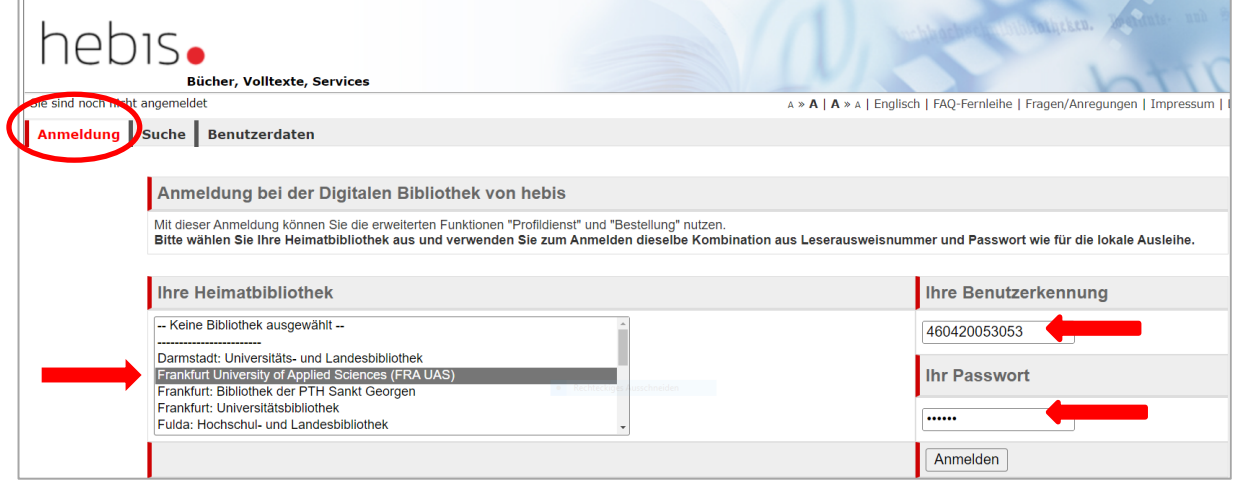

## Suchbegriffe eingeben und Suche starten:

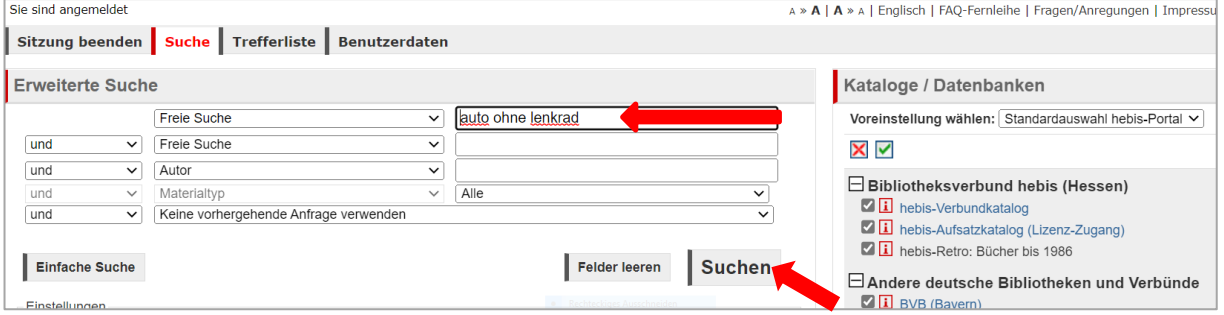

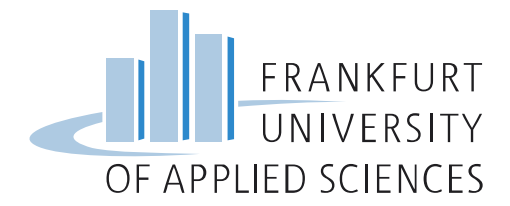

## In der Trefferliste den gewünschten Titel auswählen und Bestellvorgang starten:

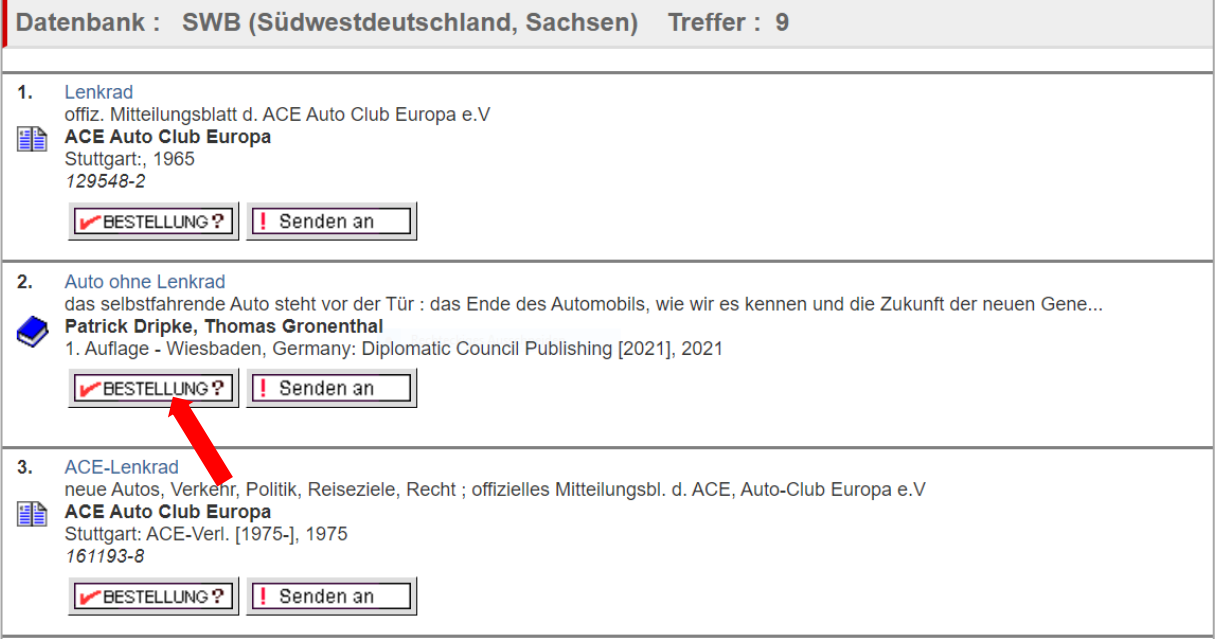

# Bestellung aufgeben:

![](_page_1_Picture_17.jpeg)

![](_page_2_Picture_0.jpeg)

#### Die Bestellangaben überprüfen und ggf. ergänzen:

![](_page_2_Picture_29.jpeg)

Angaben zur Kostenübernahme ergänzen, Hinweis zur kommerziellen Nutzung bestätigen, Passwort eingeben und Bestellung abschicken:

![](_page_2_Picture_30.jpeg)

#### Ihre Bestellung wird quittiert:

![](_page_2_Picture_31.jpeg)

Hinweis: Anhand der Bestellnummer (A-Nummer) kann die Bestellung im Nutzerkonto nachverfolgt werden.